# Starting a Visit from the UPCOMING Tab (Scheduled)

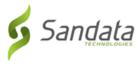

### Starting a Visit from the UPCOMING Tab (Scheduled)

1. Tap a visit from the list of available visits on the **UPCOMING** Tab.

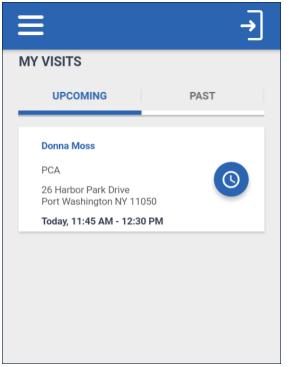

2. Tap CONTINUE.

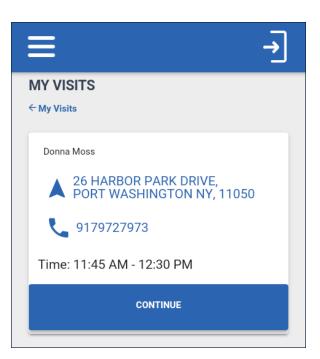

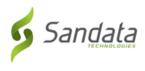

3. Tap YES to start the visit.

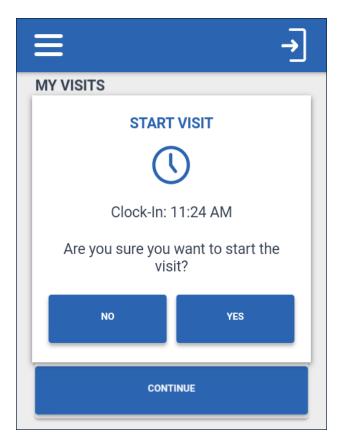

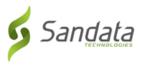

### **Completing a Visit**

### **Additional Visit Functionality**

Some accounts are configured to allow or require task entry, health observations, visit notes or other surveys prior to completing a visit. A pop up window displays, telling the user to complete any additional surveys required by agency/payer configuration.

### Tasks (Including Plan of Care)

The *TASKS* tab allows users to record the completion of any tasks performed during the visit. Some accounts are configured to use a Plan of Care (PoC). When a client has a PoC, required tasks are automatically populated in the *TASKS* tab. Select the completed tasks from this list.

1. Tap **ADD TASKS** to open the task list.

|                                                                                | →                                                                           |  |
|--------------------------------------------------------------------------------|-----------------------------------------------------------------------------|--|
| Tuesday, November 12, 2019<br>DONNA MOSS<br>Clock-In: 11:24 AM<br>Service: PCA |                                                                             |  |
| COMPLETE VISIT                                                                 |                                                                             |  |
| TASKS                                                                          | VISIT NOTE                                                                  |  |
| Add Tasks                                                                      |                                                                             |  |
|                                                                                | DONNA MOSS<br>Clock-In: 11:24 AM<br>Service: PCA<br>COMPLETE VISIT<br>TASKS |  |

2. Tap the applicable task(s) from the task list. Some tasks require the user to enter a value in the field (e.g weight, blood pressure, or car fare).

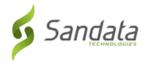

3. Tap ADD TASKS to close the task list.

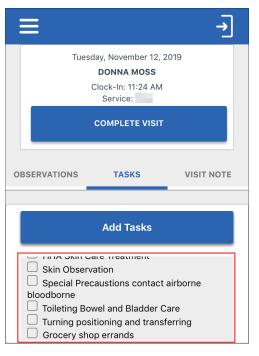

4. Tap Task Complete or Client Refused.

| ≡                                                                          |                | →          |  |
|----------------------------------------------------------------------------|----------------|------------|--|
| Tuesday, November 12, 2019<br>DONNA MOSS<br>Clock-In: 11:24 AM<br>Service: |                |            |  |
|                                                                            | COMPLETE VISIT |            |  |
| OBSERVATIONS                                                               | TASKS          | VISIT NOTE |  |
|                                                                            | Add Tasks      |            |  |
| HMKR Housekeeping          Task Completed         Client Refused           |                |            |  |
| HMKR Laund<br>Task Com<br>Client Ref                                       | pleted         |            |  |

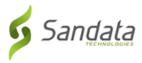

### Completing a Visit (Staff)

- 1. Log-in to the application.
- 2. Tap RESUME VISIT.

- 3. Complete any additional visit functionality, such as visit notes or tasks.
- 4. Tap **COMPLETE VISIT**.

|                                                                       | →                    |  |
|-----------------------------------------------------------------------|----------------------|--|
| Tuesday, Octo<br>JULIET MON<br>Clock-In:<br>Service:<br>ABANDON VISIT | NTGOMERY<br>D2:49 PM |  |
| TASKS                                                                 | VISIT NOTE           |  |
| Add Tasks                                                             |                      |  |
| Adherence to Risk Plans<br>Task Completed                             |                      |  |
| CLEAR                                                                 |                      |  |

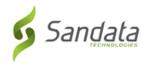

### 5. Tap CONFIRM.

Depending on agency/payer configuration, the application returns the user to the landing page or displays a prompt to begin the client confirmation process.

|                                                                                | →             |
|--------------------------------------------------------------------------------|---------------|
| Tuesday, Octo                                                                  | ober 15, 2019 |
| JULIET MONTGOMERY                                                              |               |
| Service:                                                                       |               |
| VISIT SUMMARY<br>Clock-In: 02:49 PM<br>Clock-Out: 03:25 PM<br>Visit Note: Test |               |
| GO BACK                                                                        | CONFIRM       |

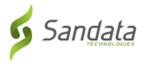

### **Complete a Visit (Client Confirmation Enabled)**

If the agency's configuration requires client confirmation, follow the instructions below to allow the client to confirm visit data.

1. Pass the device to the client to verify the visit, if required by the agency/payer configuration.

| ≡                                                        |          |  |
|----------------------------------------------------------|----------|--|
| Tuesday, October 15, 2019                                |          |  |
| JULIET MONTGOMERY                                        |          |  |
| Service: Homemaker                                       |          |  |
| VISIT SUMMARY                                            |          |  |
| Client Verify                                            |          |  |
| Please pass the device to the client to verify the visit |          |  |
| SKIP                                                     | CONTINUE |  |
|                                                          |          |  |

- 2. Tap the Please select your preferred language field.
- 3. Select a language.
- 4. Tap **OK**.

| Tuesday, October 15, 2019             | Please select your preferred language |
|---------------------------------------|---------------------------------------|
| JULIET MONTGOMERY Service:            | المصرية العربية ( français            |
| Please select your preferred language | <                                     |
| CONTINUE                              | CANCEL CONFIRM                        |

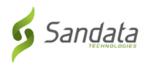

### 5. Tap **CONTINUE**.

|              | Tuesday, October 15,<br>JULIET MONTGOM |    |
|--------------|----------------------------------------|----|
|              | Service:                               |    |
| Please selec | t your preferred languag               | ge |
| Engli        | sh                                     | ~  |
|              | CONTINUE                               |    |

- 6. Tap **CONFIRM** or **DENY** to record approve or reject the **Service** and **Visit Time**.
- 7. Tap CONTINUE.

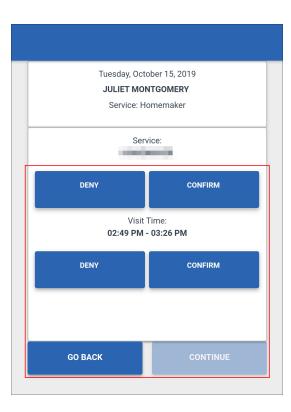

## Complete a Visit (Client Confirmation Enabled)

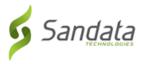

### 8. Tap CONFIRM.

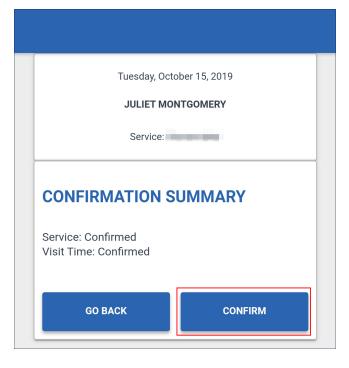

### 9. Tap either.

#### A. SIGNATURE.

- i. Sign the device using a finger.
- ii. Tap CONTINUE.

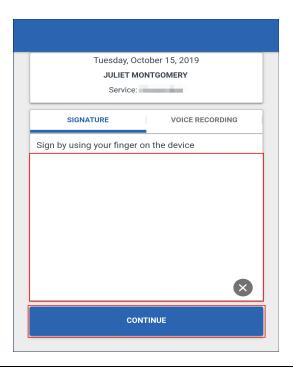

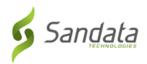

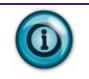

Note:

Tap (
) to clear the signature field.

- B. VOICE RECORDING.
  - iii. Tap **Record** (**9**).

The client speaks their name and the date into the device.

- iv. Tap the record button to stop the recording.
- v. Tap **CONTINUE**.

| Tuesday, October 15, 2019<br>JULIET MONTGOMERY<br>Service: |                 |  |
|------------------------------------------------------------|-----------------|--|
| SIGNATURE                                                  | VOICE RECORDING |  |
| Press the record button to start recording and press ag    |                 |  |
|                                                            |                 |  |
|                                                            |                 |  |
| :15                                                        |                 |  |
| CONTINUE                                                   |                 |  |

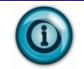

### Note:

Tap record to overwrite an existing voice recording.

## Note:

*Voice recordings may be a maximum of 15 seconds. Click the play button to play the recorded audio.* 

# Complete a Visit (Client Confirmation Enabled)

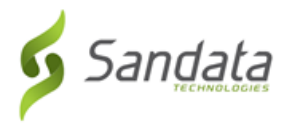

### 10. Tap SUBMIT.

| Tuesday, October 15, 2019<br>JULIET MONTGOMERY<br>Service: | Tuesday, October 15, 2019<br>JULIET MONTGOMERY<br>Service: |
|------------------------------------------------------------|------------------------------------------------------------|
| IDENTIFICATION SUMMARY                                     | IDENTIFICATION SUMMARY                                     |
| W                                                          |                                                            |
| GO BACK SUBMIT                                             | GO BACK SUBMIT                                             |

11. Tap **CONTINUE**.

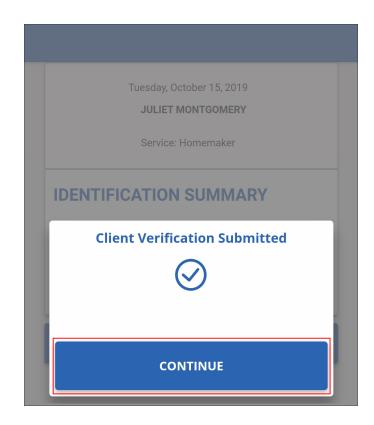